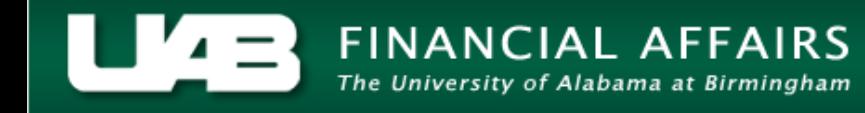

## **UAB GA End User Award Status Inquiry Actuals**

Information on all actual expenditures associated with an award is found by clicking the **ACTUALS** button.

1. From the **AWARD STATUS** window, click on the **ACTUALS** button.

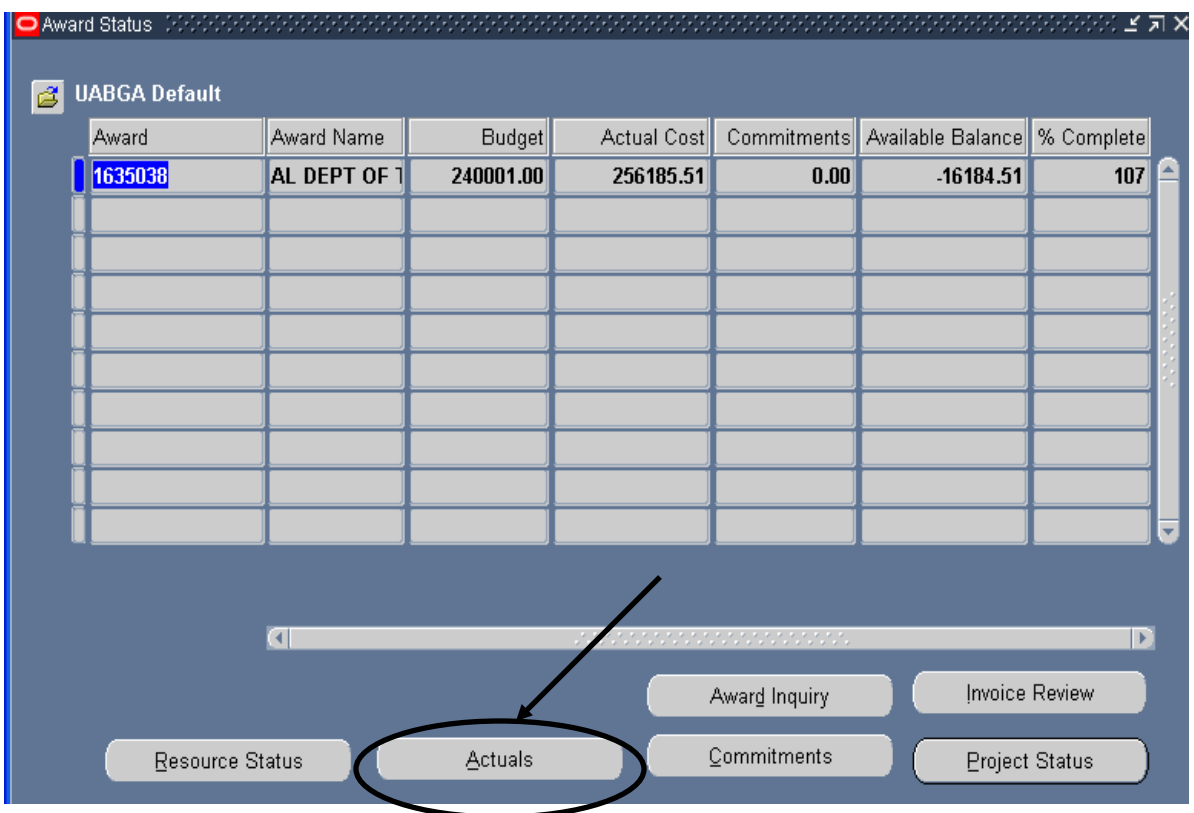

This will open the **FIND EXPENDITURE ITEMS** screen.

2. Enter parameters to narrow the list of commitments returned, then click the **FIND** button. **Note: To see all of the commitments related to this award, leave the form blank.**

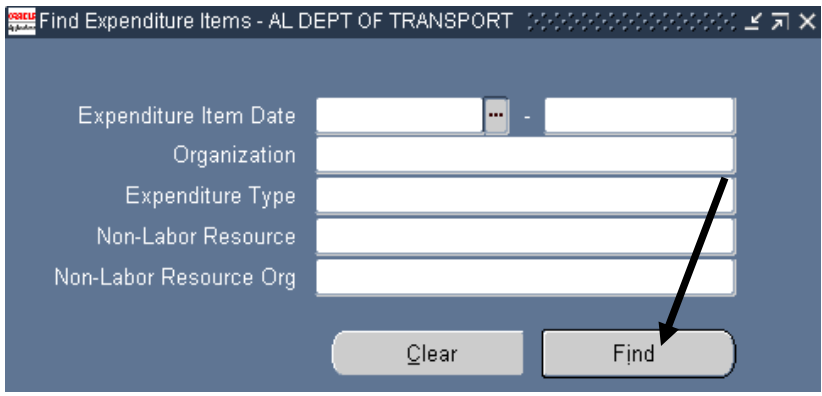

## **UAB GA End User Award Status Inquiry Actuals**

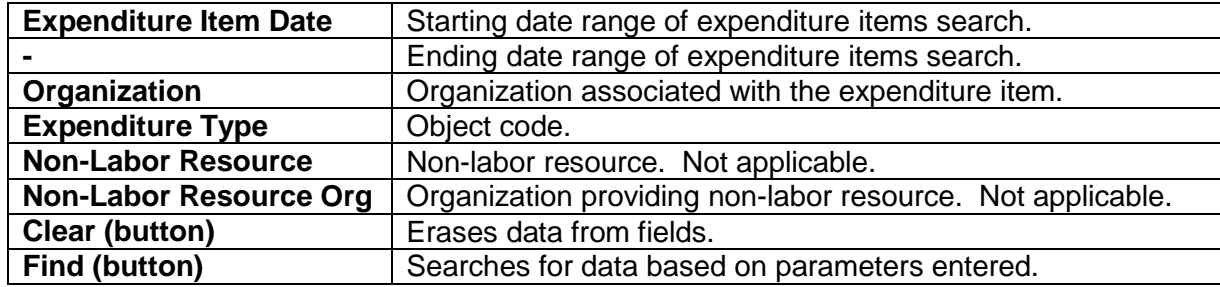

A description of the search parameters is detailed below.

3. The **EXPENDITURE ITEM DETAILS: ACTUALS** window will appear, listing the expenditures that meet the desired parameters for the selected award. To review more information regarding the commitments related to this award, scroll to the right using the scroll bar at the bottom of this window.

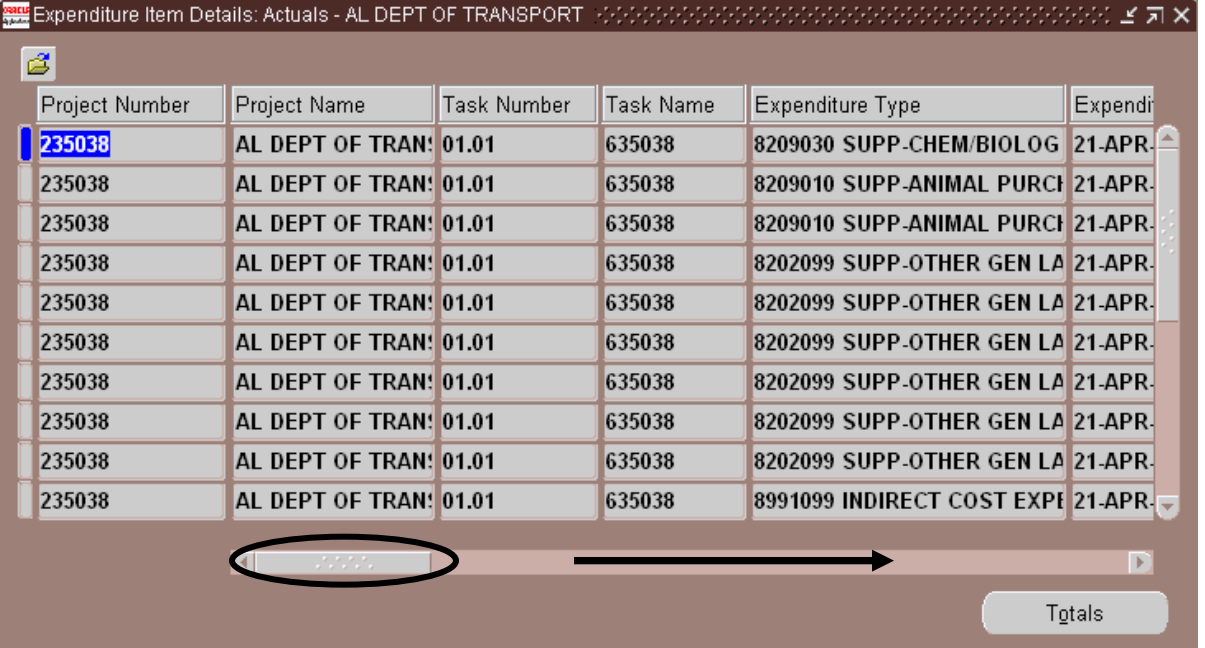

A description of the **EXPENDITURE ITEM DETAILS: ACTUALS** window columns is detailed below.

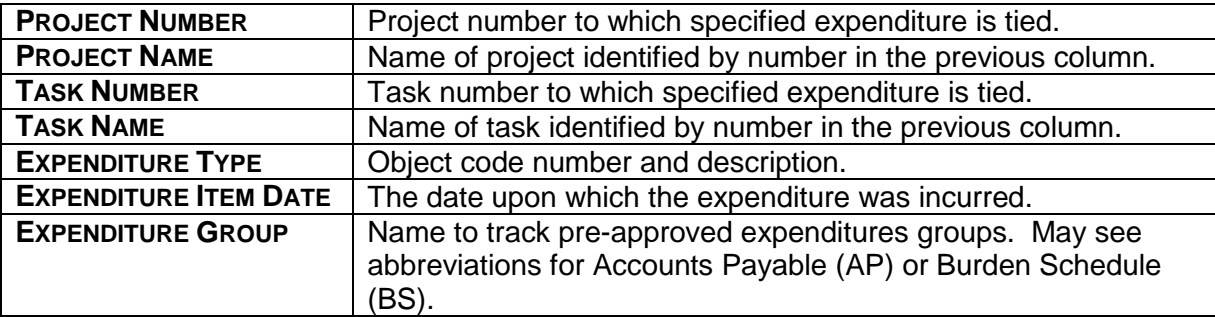

## **UAB GA End User Award Status Inquiry Actuals**

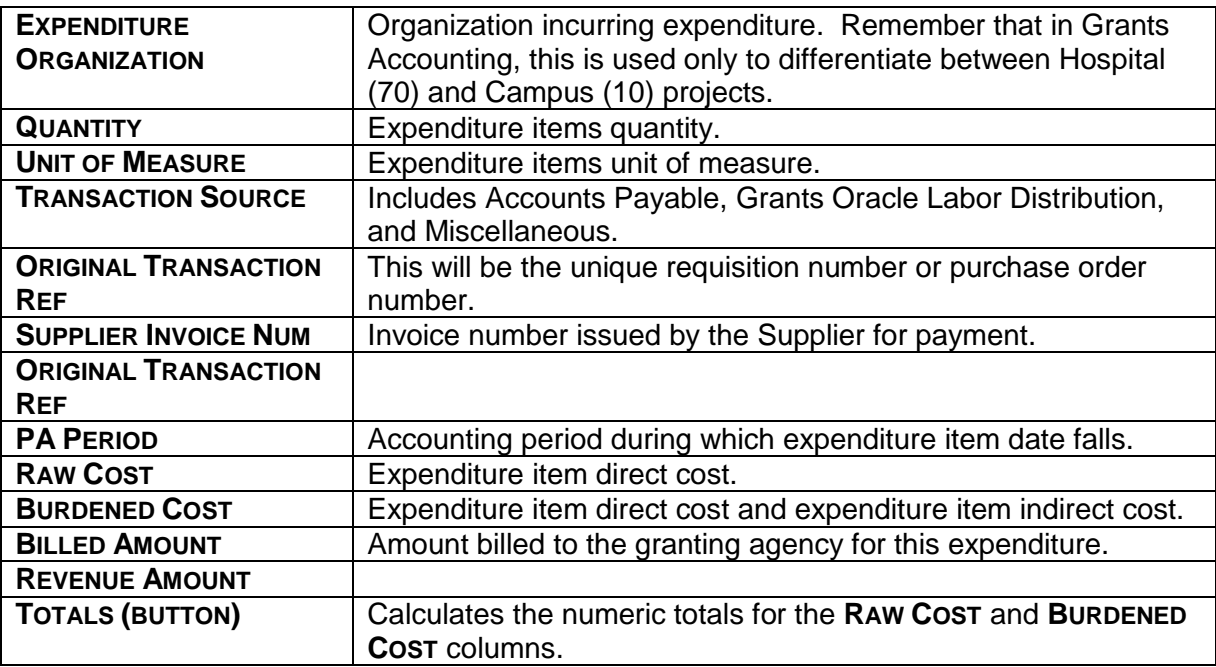

It is possible to export the results into an Excel spreadsheet. Click [here](https://www.uab.edu/financialaffairs/images/documents/training/exporting_into_excel.pdf) to learn how.

4. Click on the **X** in the top, right-hand corner to return to the main **AWARD STATUS** window.

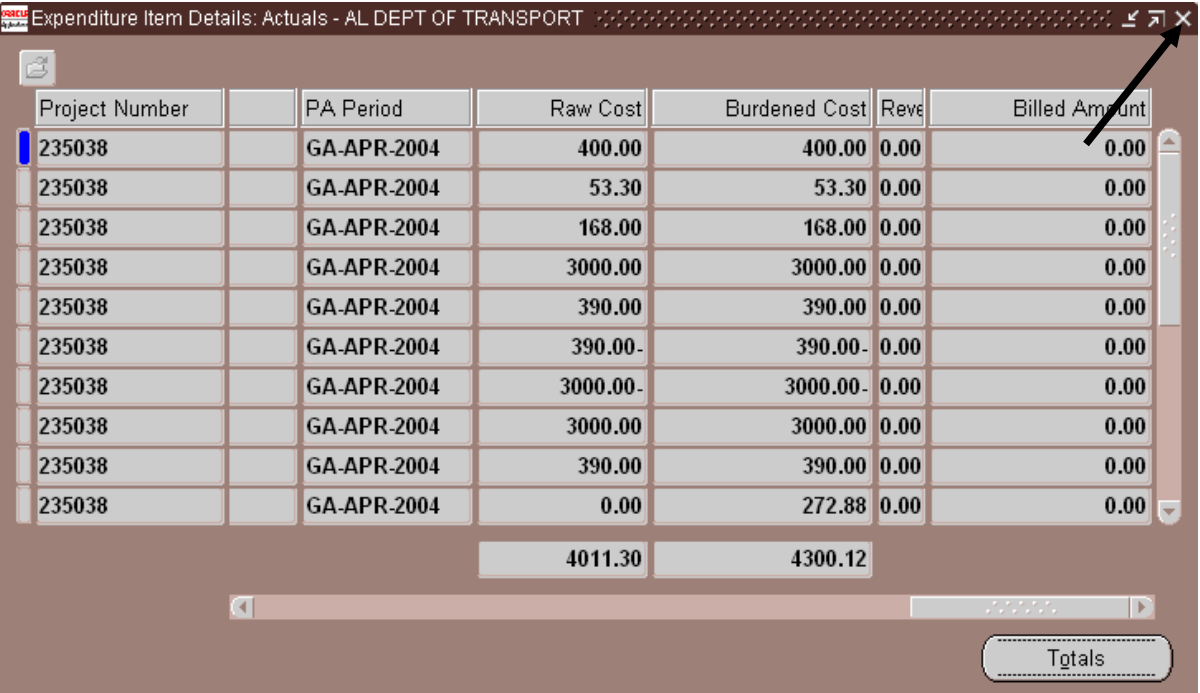